- 1. Reservations can only be made when you are logged into your member account.
- 2. Go to our website: <u>Springboardpool.org</u>, and log into your account (if you need assistance logging into your account, please email: <u>springboardmembership@yahoo.com</u>.
- 3. Once logged in, go to the menu item on the top bar entitled "Pool Reservations".

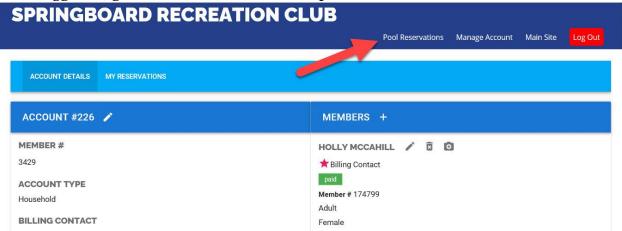

4. This calendar screen will appear. Select the date and time you want by hovering your mouse over the time and **CLICK IT**,

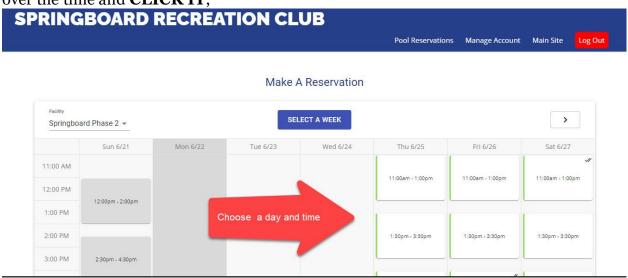

5. Next the screen below appears, and you must **CLICK** on your name (and family members if you choose) and then **BOOK IT**.

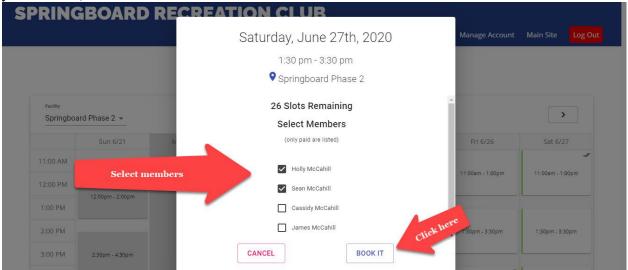

6. It will ask if you want to book another appointment, so don't worry if you want to make a few reservations, you can do that in one sitting without logging out.

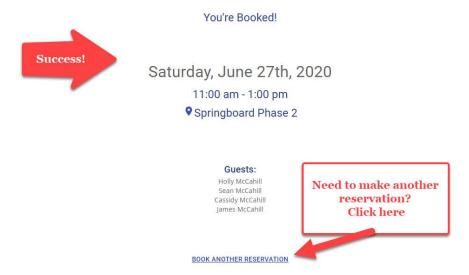

7. Once you have reserved what you want, you can review your reservations in your member account across the top of the blue menu bar in "Reservations". There, you can view and cancel your reservation, right in your member account.